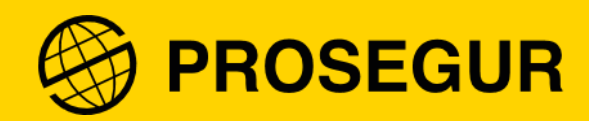

# Guia: ativação do duplo fator de autenticação

**Tecnologia da Informação (TI)**

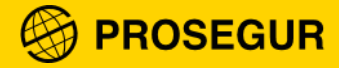

## **1. O que é o duplo fator de autenticação**

Na Prosegur, seguimos aumentando a segurança de nossos sistemas para **proteger seus dados pessoais** e os de la Companhia. Por isso, trazemos mais uma medida de segurança digital: o **duplo fator de autenticação**.

Trata-se de um sistema que **complementa a autenticação tradicional** (usuário e senha) mediante o uso de um código de segurança enviado para um aplicativo, por mensagem SMS ou chamada telefônica.

Este código será diferente a cada acesso em nossas plataformas corporativas (como a Intranet, app da Intranet, UP, Service Portal, entre outros).

## **2. Como ativar o duplo fator de autenticação?**

Você terá duas opções:

- 1. Se você possui celular cadastrado no Portal do Colaborador, poderá receber o código de validação em seu celular, via SMS ou por ligação.
- 2. Caso não tenha um número de celular válido ou cadastrado, recomendamos que faça o download do **app Microsoft Authenticator** em seu dispositivo.
- **Android**: <https://play.google.com/store/apps/details?id=com.azure.authenticator&hl=es&gl=US>
- **iOS**:<https://apps.apple.com/es/app/microsoft-authenticator/id983156458>

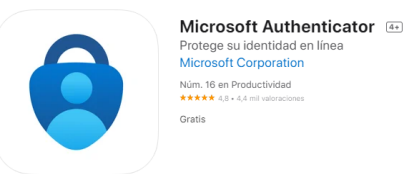

A seguir, você confere os passos para a autenticação por dois fatores ao utilizar nossas ferramentas:

#### **1.** Selecione o **método de verificação desejado.**

Você poderá utilizar a verificação pelo celular (via SMS ou por ligação) ou pelo aplicativo **Microsoft Authenticator.** Nossos especialistas em Segurança da Informação, orientam o a validação pelo aplicativo.

Ao aparecer a janela a seguir, selecione "**Aplicativo móvel**":

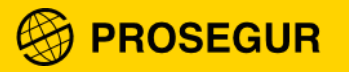

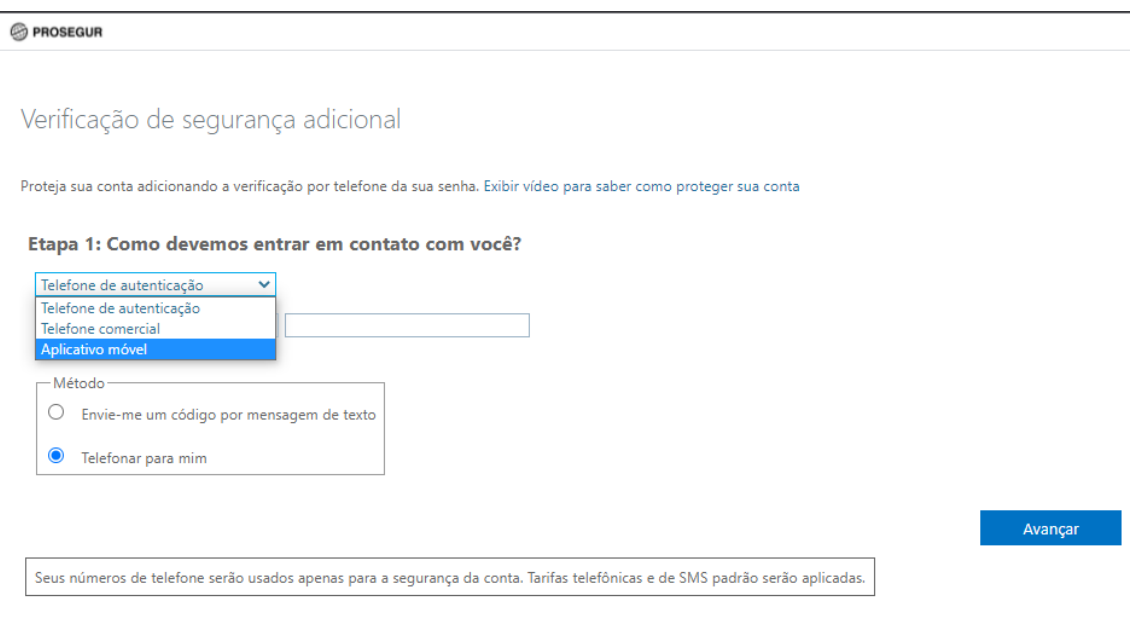

#### **2.** Aparecerá um QR Code:

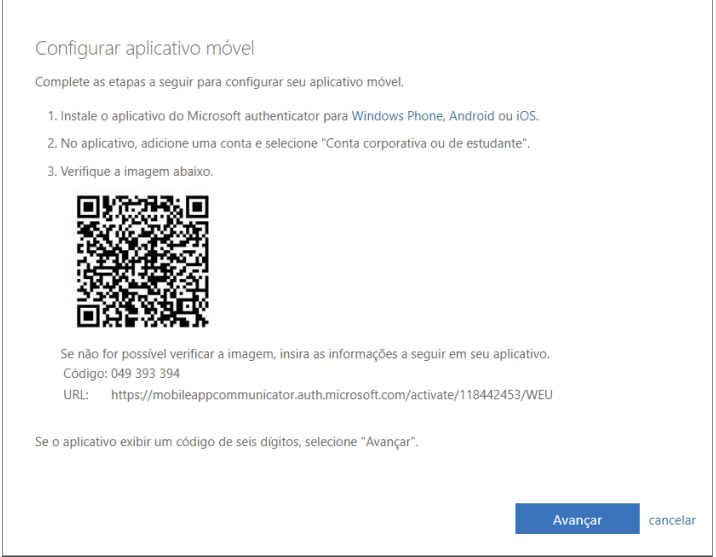

- **3.** Em seu celular, abra o aplicativo Microsoft Authenticator e **aceite os termos de Privacidade.**
- **4.** Selecione "**Conta corporativa ou de estudante**":

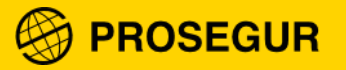

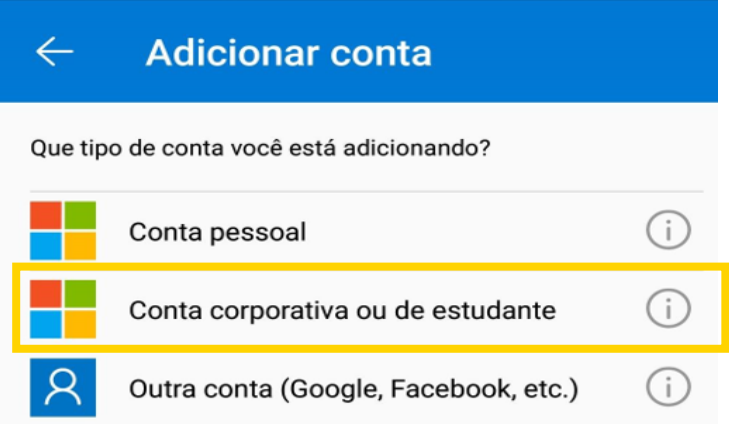

**5.** Clique em "**Leia um código QR**"**:**

### Adicionar uma conta corporativa ou de estudante

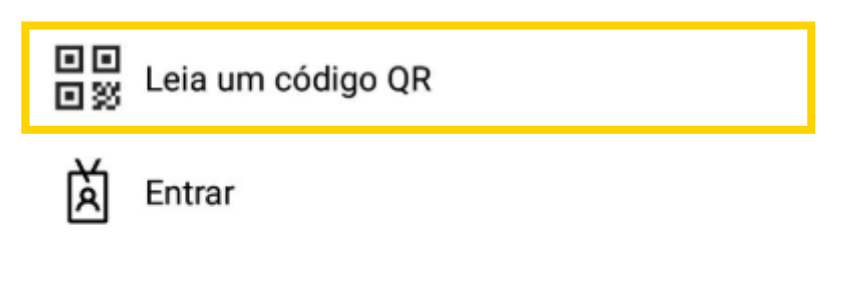

**CANCEL** 

**6.** Escaneie o **código QR** da tela (que recebeu no passo 3):

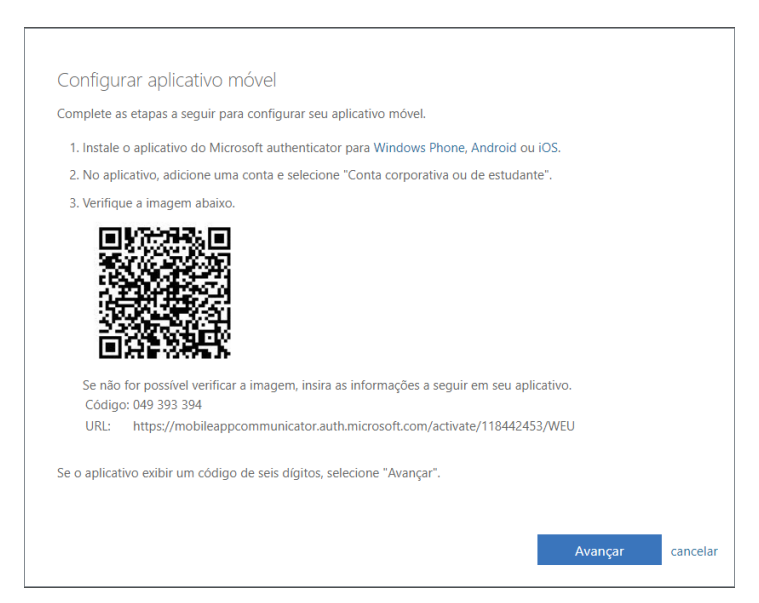

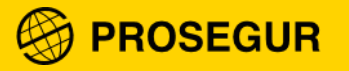

**7.** Selecione a opção **receber notificações para verificação**:

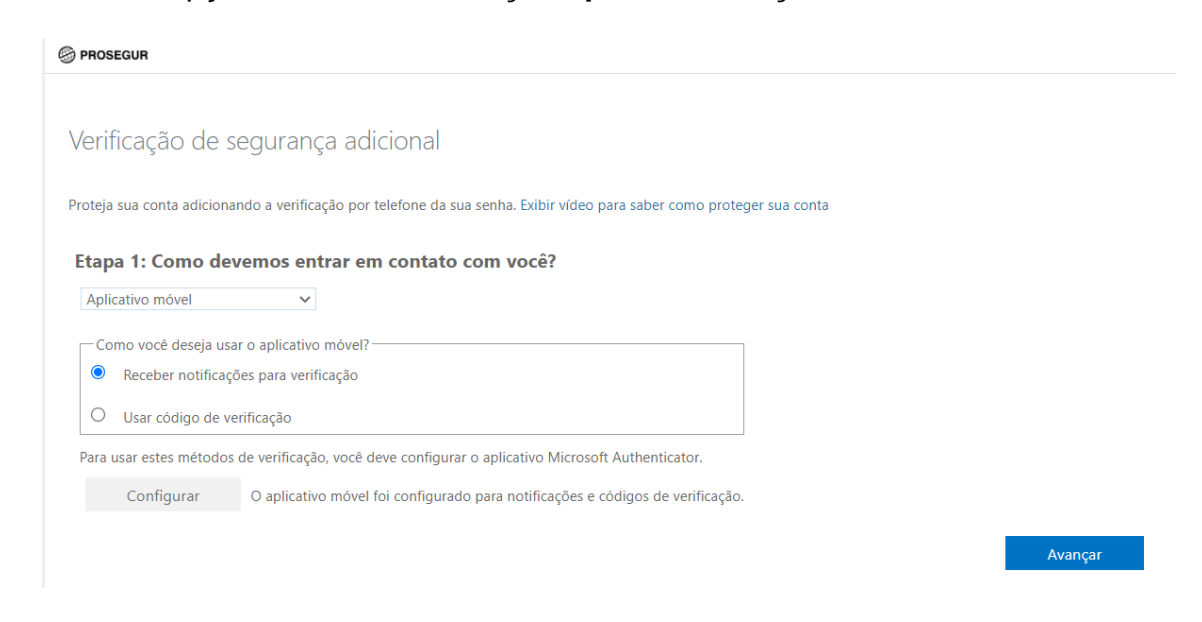

O aplicativo fará a **verificação de sua identidade**. Aparecerá uma **notificação** no seu celular para que aprove a conexão do aplicativo:

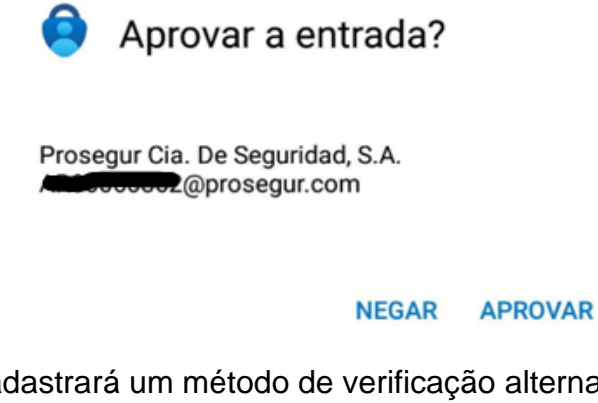

Na sequência, você cadastrará um método de verificação alternativo, para os casos em que esteja sem acesso ao aplicativo. Insira o número do seu telefone celular. Será utilizado somente para a verificação e não será compartilhado com ninguém. Preencha as informações e clique em **"avançar"**:

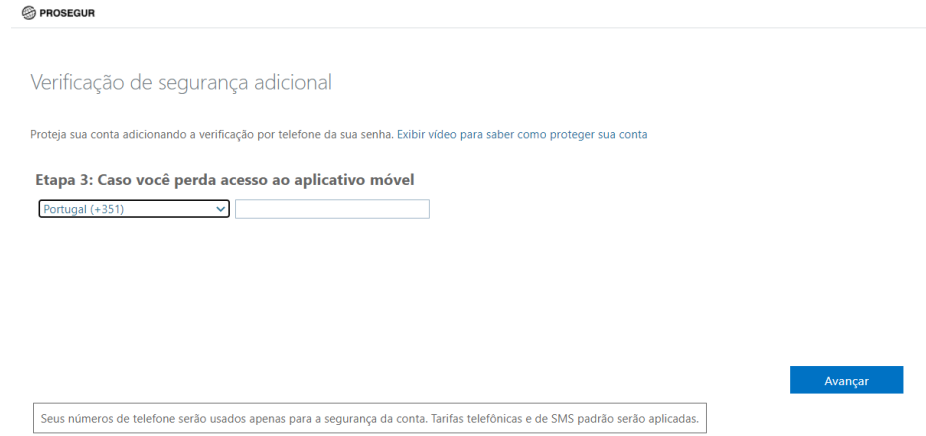

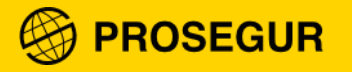

**8.** A configuração foi realizada. Agora, selecione **concluir**:

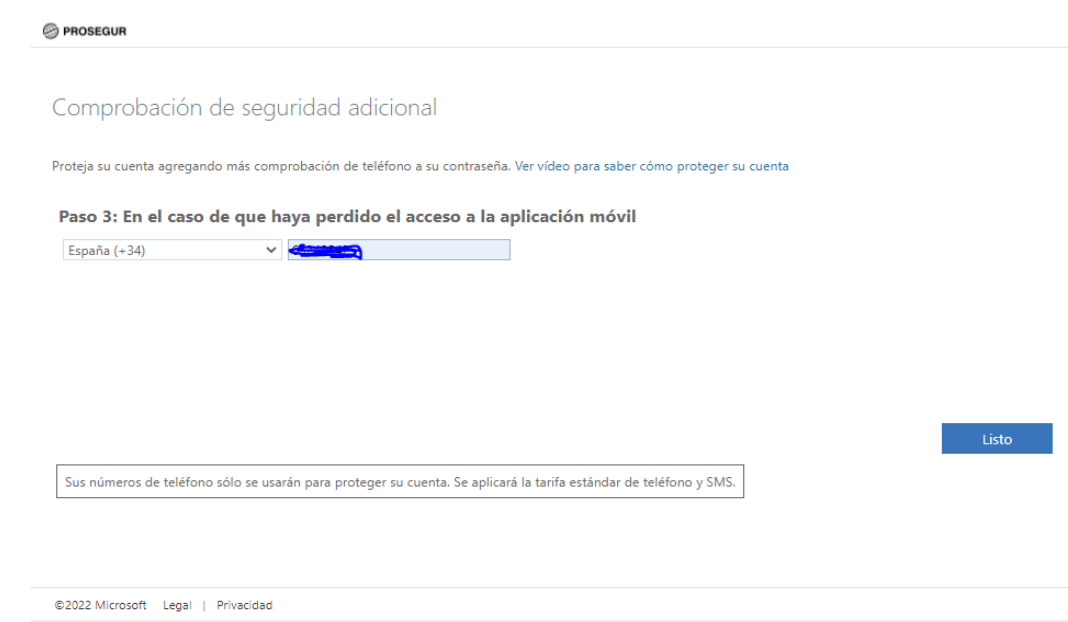

Ao terminar a configuração, você poderá acessar a aplicação.

**Lembre-se**: A cada vez que fizer login em nossas aplicações que possuam a dupla autenticação, você receberá uma notificação no celular para que aprove a entrada.

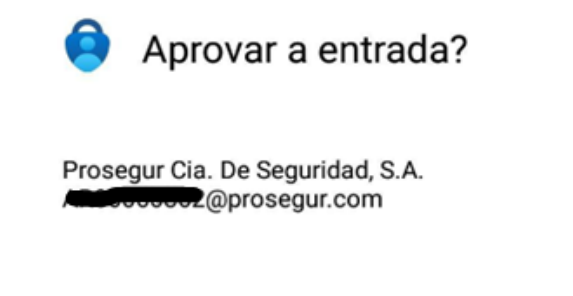

NEGAR APROVAR

**Importante**: aceite apenas as conexões que você tenha realizado.